# RV110W上的IP模式設定

## 目標 Ī

Internet Protocol version 4(IPv4)目前指導大多數網際網路流量, 但Internet Protocol version 6(IPv6)也是一個熱門選擇。IPv4包含可供裝置和網路使用的有限數量的IP地址。為了解決此 問題,IPv6包含更多IP地址。當站點或使用者需要通過IPv4網路傳送IPv6資料包時,6to4非常 有用。6to4不將IPv6資料包傳送到IPv4源。它僅使用IPv4進行傳輸。在RV110W上,使用者可 以將區域網(LAN)和廣域網(WAN)設定為IPv4或IPv6。本文介紹了如何在RV110W上配置IP模 式。

### 適用裝置 i<br>I

● RV110W

# 程式步驟 Ĵ

步驟1.使用Web配置實用程式選擇Networking > IP Mode。

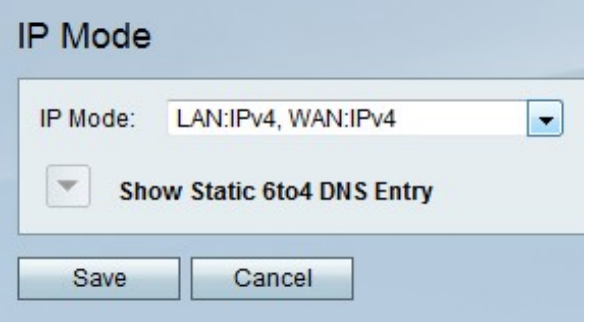

步驟2.從IP Mode下拉選單中選擇LAN和WAN設定。

- LAN:IPv4、WAN:IPv4 此選項將IPv4應用於LAN和WAN。
- LAN:IPv6、WAN:IPv4 此選項將IPv6應用於LAN,將IPv4應用於WAN。
- LAN:IPv6、WAN:IPv6 此選項將IPv6應用於LAN和WAN。
- LAN:IPv4+IPv6、WAN:IPv4 此選項將IPv4和IPv6應用於LAN,將IPv6應用於WAN。
- LAN:IPv4+IPv6、WAN:IPv4+IPv6 此選項將IPv4和IPv6同時應用於LAN和WAN

步驟3.按一下Save儲存更改,或按一下Cancel放棄更改。

#### 靜態6to4 DNS條目

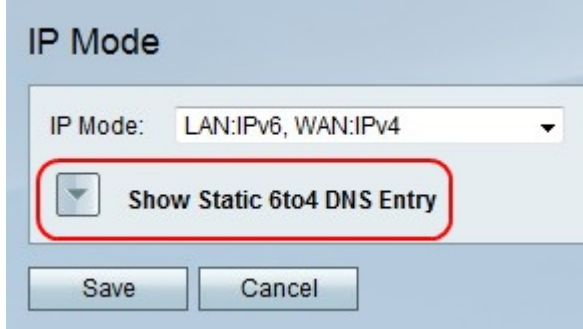

步驟1.按一下Show Static 6to4 DNS Entry以顯示Static 6to4 DNS Entry欄位。

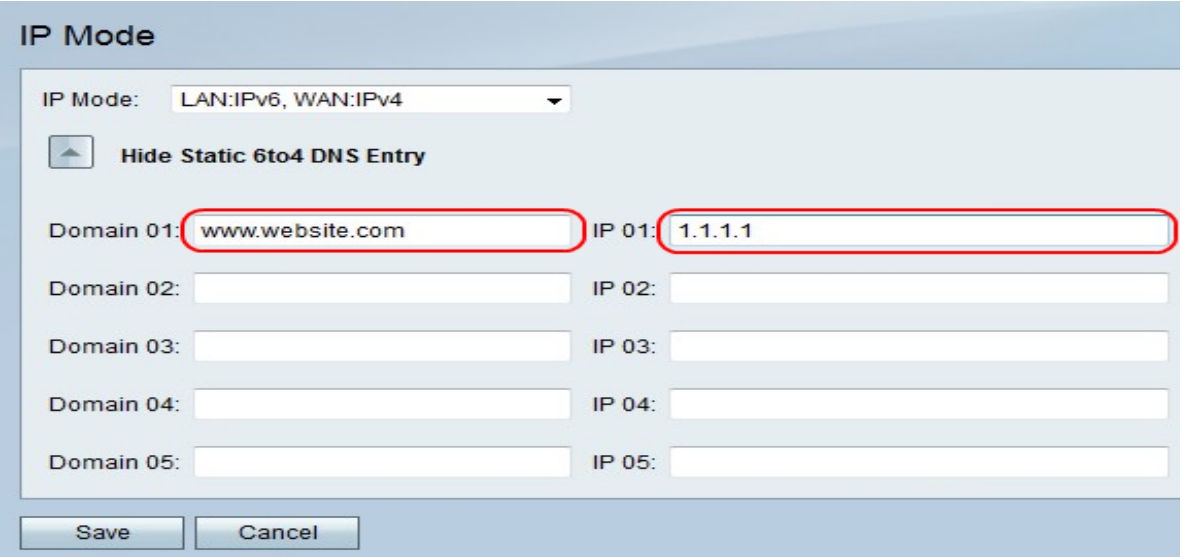

步驟2.在Domain 01欄位中輸入域,然後在IP 01欄位中輸入要對映到的域的IP地址。如果您願 意,請在後面的欄位中重複此步驟。

步驟3.按一下Save儲存更改,或按一下Cancel放棄更改。